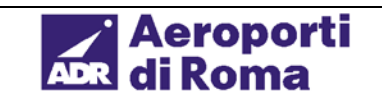

## **CUTE**

#### *Common User Terminal Equipment*

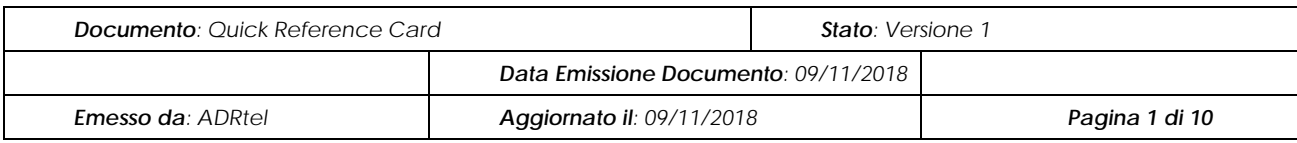

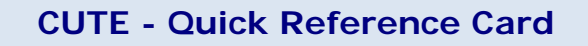

## **Guida rapida per Handler/vettori/prestatori**

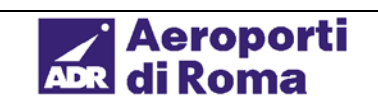

# **CUTE**

## *Common User Terminal Equipment*

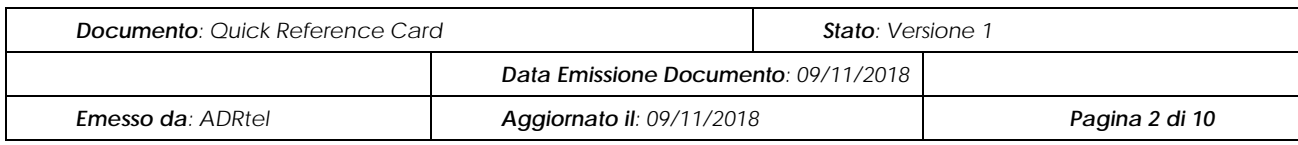

## <span id="page-1-0"></span>**Indice**

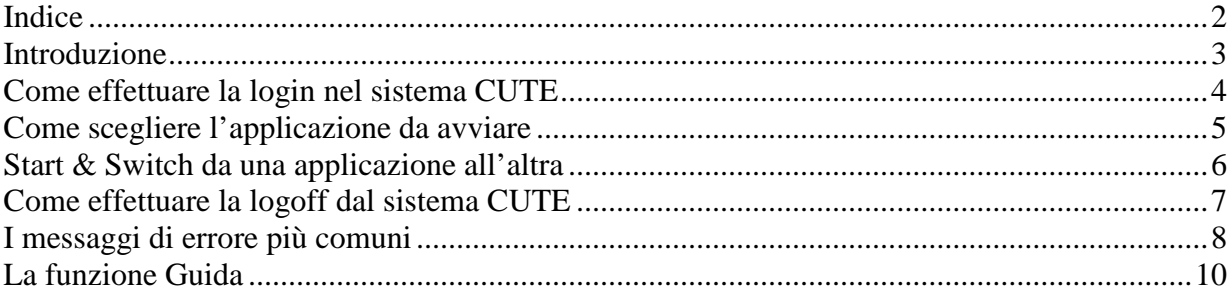

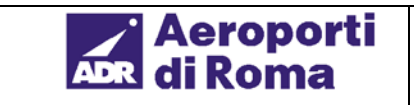

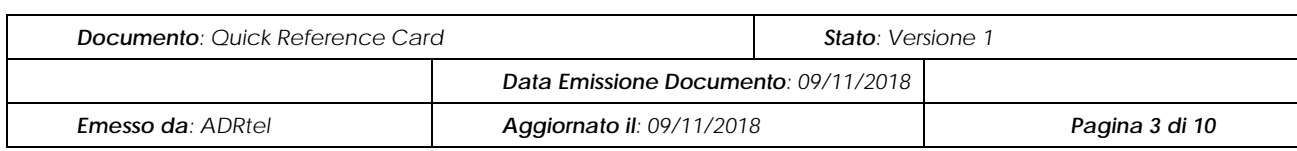

### <span id="page-2-0"></span>**Introduzione**

Il sistema CUTE SITA consente agli Agenti e ai Supervisori delle Compagnie Aeree di accedere alle loro applicazioni da qualsiasi banco, gate o biglietteria. Le procedure di accesso al sistema CUTE sono le seguenti:

- Login nel sistema CUTE/OS tramite la USERNAME e la PASSWORD assegnate (Per conoscerle contattare il supervisore)
- Scelta della applicazione da avviare:
	- Check-In
	- Gate
	- Back Office
	- Transito, ecc.
- Funzioni dell'applicazione
	- Check-in passeggeri
	- Imbarco passeggeri
	- amministrazione, ecc.
- Start & Switch tra una applicazione e l'altra
- Uscita dal programma a operazioni ultimate
- Logoff dal sistema CUTE/OS

#### **Note:**

- 1. È possibile scegliere altre applicazioni nel corso della stessa sessione.
- 2. Per informazioni sull'applicazione di Compagnia in uso, consultare il manuale utente messo a disposizione dalla compagnia stessa.

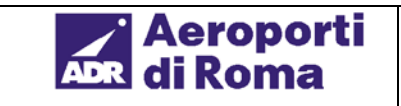

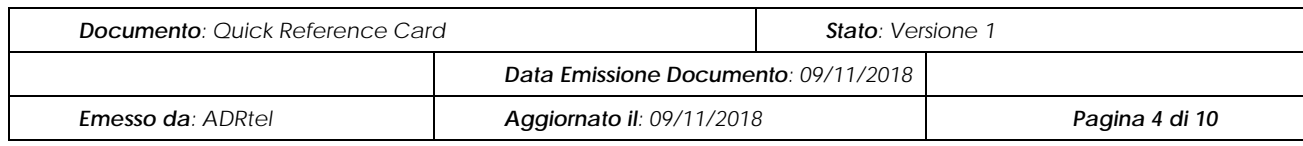

### <span id="page-3-0"></span>**Come effettuare la login nel sistema CUTE**

- 1. Digitare la USERNAME e premere il tasto Tab. Il cursore ora si trova nel campo PASSWORD.
- 2. Digitare la PASSWORD e premere Enter.

**Nota:** Per maggiore sicurezza, la PASSWORD digitata apparirà sullo schermo come una stringa di asterischi.

- 3. Se la USERNAME e la PASSWORD sono corrette, verrà richiesto di passare il proprio tesserino aeroportuale all'interno del lettore OCR.
- 4. Procedere al passaggio del tesserino aeroportuale nel lettore.
- 5. Apparirà il Menu Applicazioni Utente.

**Nota:** Se la USERNAME e la PASSWORD digitate sono errate, apparirà un messaggio di errore.

Per saperne di più consultare la sezione **I messaggi di errore più comuni** (pag. 7).

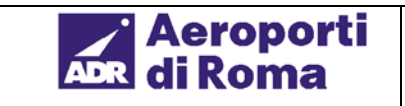

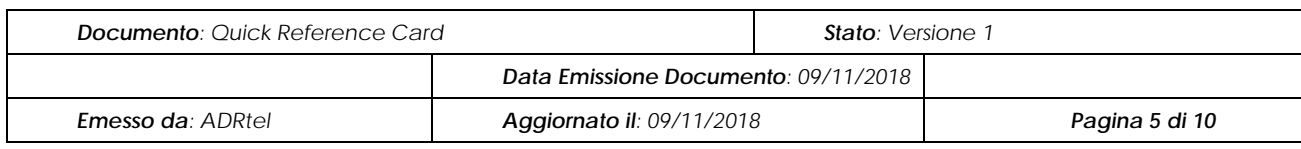

#### <span id="page-4-0"></span>**Come scegliere l'applicazione da avviare**

- 1. Selezionare l'applicazione desiderata per mezzo dei tasti-freccia, quindi premere Enter.
- 2. L'applicazione verrà avviata.

**Nota:** Per informazioni sull'applicazione di Compagnia in uso, consultare il manuale utente messo a disposizione dalla compagnia stessa.

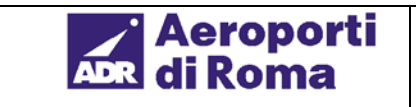

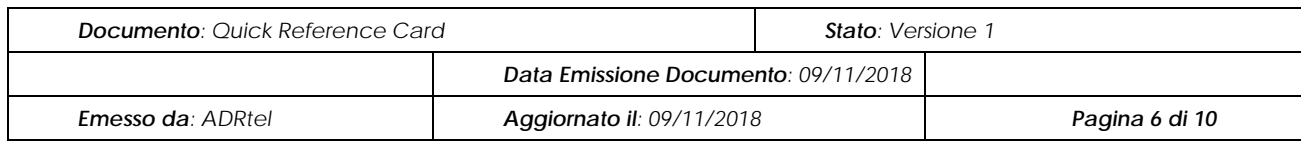

### <span id="page-5-0"></span>**Start & Switch da una applicazione all'altra**

- 1. Premere contemporaneamente i tasti CTRL+ESC in qualsiasi momento: apparirà la task list.
- 2. Selezionare l'applicazione desiderata per mezzo dei tasti-freccia, quindi premere Enter. Apparirà la schermata dell'applicazione prescelta.

**Nota:** Per avviare un'altra applicazione ancora, scegliere **User Application Menu** dalla task list. Ripetere la procedura **Come scegliere l'applicazione da avviare**.

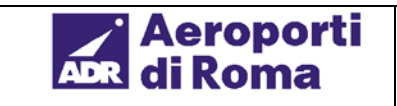

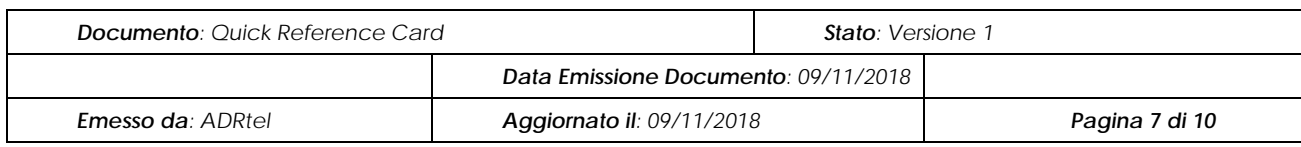

## <span id="page-6-0"></span>**Come effettuare la logoff dal sistema CUTE**

- 1. Chiudere tutte le applicazioni avviate. Apparirà il Menu Applicazioni Utente.
- 2. Selezionare Logoff from CUTE/OS tramite i tasti-freccia, quindi premere Enter.
- 3. Apparirà un'apposita schermata
- 4. Premere il tasto "L" per effettuare la logoff dal sistema CUTE.
- 5. Una volta effettuata la logoff, riapparirà la schermata della login su CUTE.

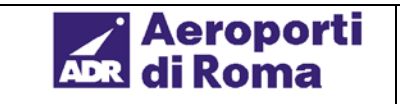

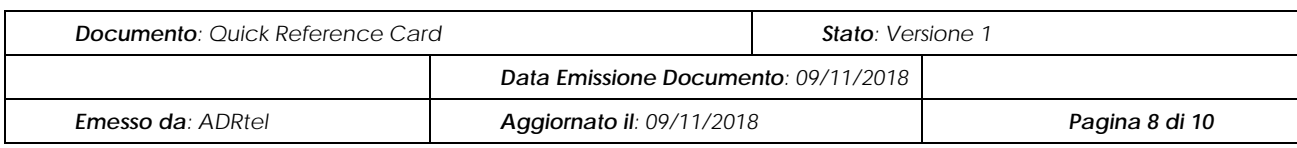

#### <span id="page-7-0"></span>**I messaggi di errore più comuni**

I seguenti messaggi di errore vengono più comunemente visualizzati durante l'uso del sistema CUTE:

#### **1. Messaggio di errore:**

"Error – Invalid Username and / or Password. Press Enter to continue"

**Descrizione:** Questo messaggio viene visualizzato quando sono state digitate una USERNAME o una PASSWORD non valide.

**Soluzione:** Premere Enter e digitare nuovamente le USERNAME e PASSWORD corrette, come descritto nella sezione Come effettuare la login nel sistema CUTE.

#### **2. Messaggio di errore:**

"Login Error - \* Access Violation \* System security violation Local administrator notified"

**Descrizione:** Questo messaggio viene visualizzato quando sono state utilizzate troppe volte USERNAME e PASSWORD non valide.

**Soluzione:** Consultare il supervisore per conoscere USERNAME e PASSWORD corrette.

**Nota:** Quando compare questo messaggio di errore NON riavviare il sistema. Il messaggio scomparirà dopo circa un (1) minuto.

#### **3. Messaggio di errore:**

"Workstation List – Boarding Pass Printer Down……"

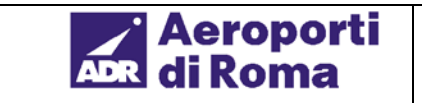

#### *Common User Terminal Equipment*

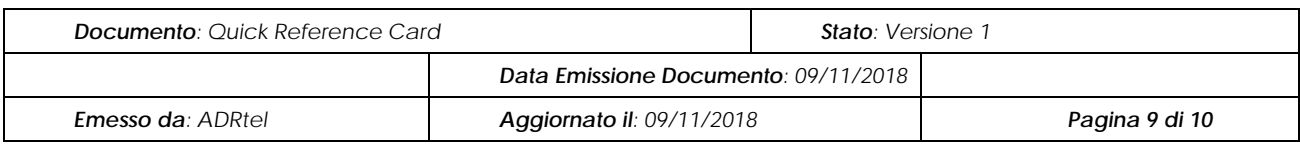

**Descrizione:** Questo messaggio viene visualizzato quando una stampante cessa di funzionare.

**Soluzione:** Cercare di risolvere il problema della stampante. Se il problema viene risolto, il messaggio di errore scompare e viene ripristinata la schermata originale. Se il problema non può essere risolto, selezionare con i tasti-freccia una stampante alternativa per proseguire la stampa. Per confermare la selezione premere ALT+S.

**Nota:** L'esempio illustrato si riferisce alla stampante delle carte d'imbarco. Le stampanti delle etichette bagagli, dei documenti ecc. daranno messaggi analoghi.

#### **Per qualsiasi altro problema o messaggio di errore, consultare il supervisore.**

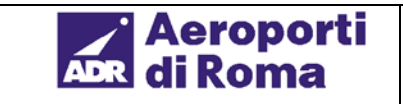

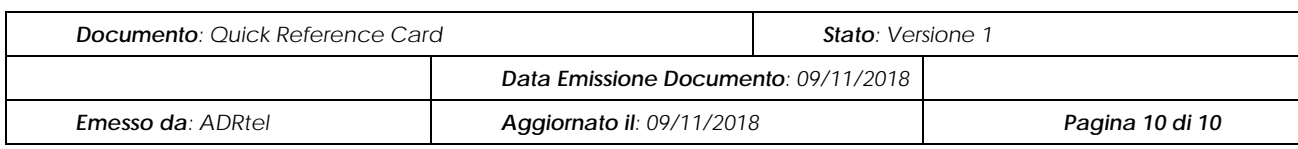

## <span id="page-9-0"></span>**La funzione Guida**

Ogni schermata del sistema CUTE contiene una funzione Guida, che può essere richiamata premendo il tasto F1.

Premere la combinazione di tasti ALT+F4 per uscire dalla Guida.

Per ulteriori informazioni si prega di rivolgersi a: SITA Airport Services Headquarters 55 Orville Drive Bohemia, New York 11716 USA

Tel.: (516) 244-4454 Fax: (516) 563-3918